## **COMPREHENSIVE SERVICES**

We offer competitive repair and calibration services, as well as easily accessible documentation and free downloadable resources.

## **SELL YOUR SURPLUS**

We buy new, used, decommissioned, and surplus parts from every NI series. We work out the best solution to suit your individual needs. Sell For Cash MM Get Credit MM Receive a Trade-In Deal

**OBSOLETE NI HARDWARE IN STOCK & READY TO SHIP** 

We stock New, New Surplus, Refurbished, and Reconditioned NI Hardware.

A P E X W A V E S

**Bridging the gap between the** manufacturer and your legacy test system.

> 1-800-915-6216 ⊕ www.apexwaves.com sales@apexwaves.com

 $\triangledown$ 

All trademarks, brands, and brand names are the property of their respective owners.

**Request a Quote** *[cRIO-9081](https://www.apexwaves.com/modular-systems/national-instruments/compactrio-controllers/cRIO-9081?aw_referrer=pdf)* $\blacktriangleright$  CLICK HERE

# **Notes de mise à jour LabVIEW™**

Ces notes de mise à jour décrivent le processus de mise à niveau vers LabVIEW 2013 sous Windows, OS X et Linux. Avant d'entreprendre la mise à niveau, lisez ce document pour obtenir des informations sur les sujets suivants :

- Le processus recommandé pour la mise à niveau de LabVIEW
- Les problèmes de compatibilité potentiels que vous devriez connaître avant de charger des VIs qui ont été enregistrés dans une version antérieure de LabVIEW
- Nouvelles fonctionnalités et changements de comportement dans LabVIEW 2013

## **Sommaire**

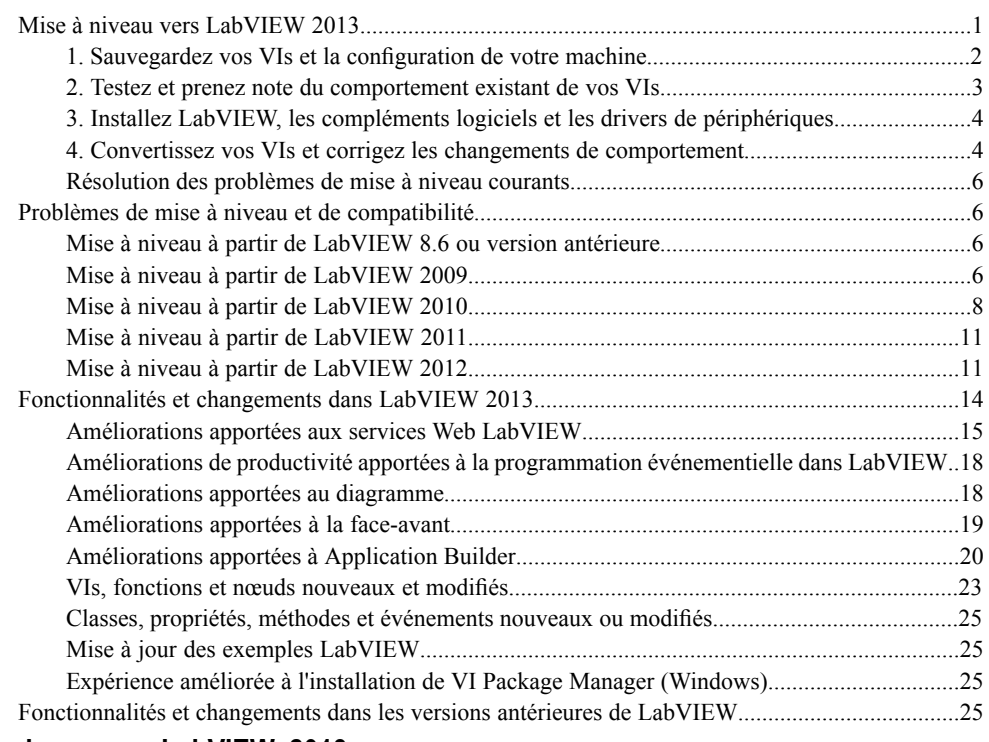

## <span id="page-1-0"></span>**Mise à niveau vers LabVIEW 2013**

Bien que vous puissiez mettre de petites applications à niveau vers une nouvelle version de LabVIEW en installant la nouvelle version et en chargeant vos VIs, National Instruments recommande un processus de mise à niveau plus rigoureux pour détecter et corriger les difficultés de mise à niveau le plus efficacement possible.

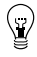

**Astuce** Ce processus est tout particulièrement bénéfique pour de grandes applications LabVIEW qui contrôlent ou surveillent des opérations critiques, qui ne peuvent pas se permettre de temps

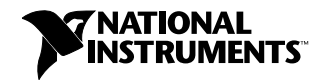

mort prolongé, qui utilisent plusieurs modules, toolkits ou drivers, ou qui sont enregistrées dans une version non supportée de LabVIEW. Reportez-vous au site Web de National Instruments sur ni.com/frinfo et entrez l'info-code lifecycle pour en savoir plus sur les versions de LabVIEW qui continuent à recevoir un support standard.

## **Présentation du processus de mise à niveau recommandé**

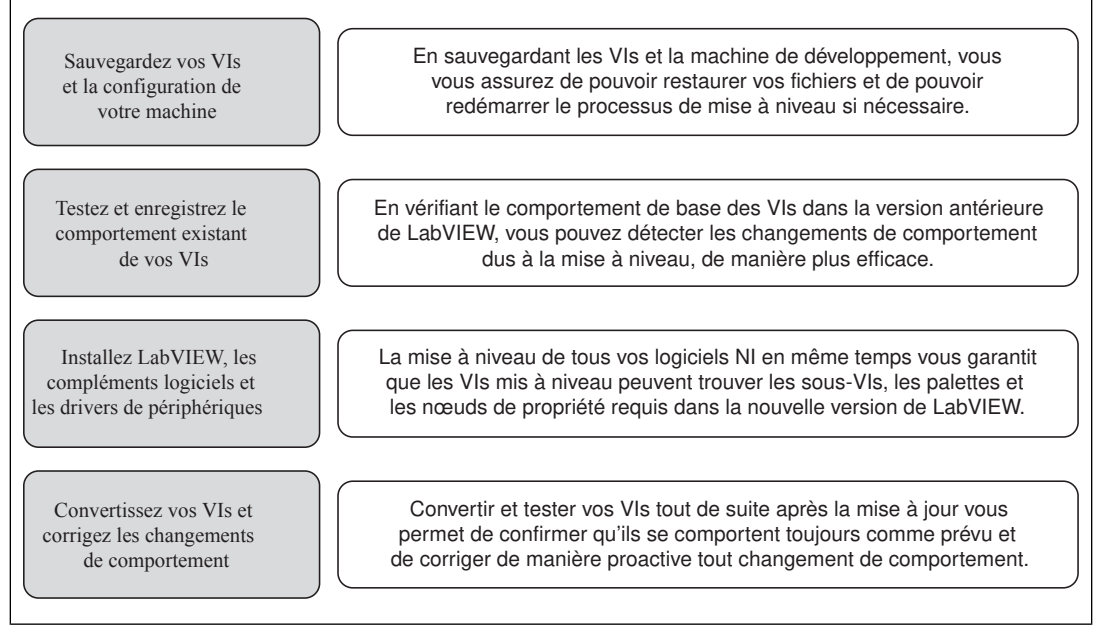

#### Figure 1.

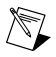

**Remarque** Pour effectuer une mise à niveau à partir de LabVIEW 5.1 ou version antérieure, vous devez commencer par effectuer une mise à niveau vers une version intermédiaire de LabVIEW. Allez sur le site Web de National Instruments, à ni.com/frinfo, et entrez l'info-code upgradeOld pour en savoir plus sur la mise à niveau à partir de votre ancienne version de LabVIEW.

## <span id="page-2-0"></span>**1. Sauvegardez vos VIs et la configuration de votre machine**

En protégeant une copie de vos VIs et, si possible, de la configuration de votre machine de développement ou de production avant la mise à niveau vers LabVIEW 2013, vous vous assurez de pouvoir restaurer la fonctionnalité de vos VIs et de pouvoir redémarrer le processus de mise à niveau si nécessaire.

## **a. Sauvegardez vos VIs**

Si vous sauvegardez vos VIs avant de mettre LabVIEW à niveau, vous pouvez rapidement restaurer la copie sauvegardée. Sans copie sauvegardée, vous ne pouvez plus ouvrir des VIs mis à niveau dans la version antérieure de LabVIEW sans enregistrer chaque VI pour la version antérieure.

Vous pouvez sauvegarder un ensemble de VIs en suivant l'une de ces méthodes :

• **Soumettez les VIs au contrôle de code source** — Cette action vous permet de restaurer cette version des VIs si vous ne pouvez pas corriger des changements de comportement dus à la mise à niveau des VIs. Pour en savoir plus sur l'utilisation du contrôle de code source avec LabVIEW,

reportez-vous à la rubrique **Principes de base»Utilisation de projets et de cibles»Concepts»Utilisation du contrôle de source dans LabVIEW**, sur l'onglet **Sommaire** de l'*Aide LabVIEW*.

- **Créez une copie des VIs** Créez une copie des VIs en suivant la manière dont ils sont organisés :
	- Enregistrés sous forme de projet : ouvrez le projet et sélectionnez **Fichier»Enregistrer sous** pour dupliquer le fichier .lvproj et tout le contenu du projet. Assurez-vous également de conserver une copie des fichiers dont le projet dépend en sélectionnant **Inclure toutes les dépendances**.
	- Enregistrés sous forme de LLB ou de VIs dans un répertoire : à partir de l'explorateur de fichiers du système d'exploitation, créez une copie de la LLB ou du répertoire et stockez-la à un autre emplacement que l'original. Pour éviter tout conflit potentiel de nom, ne stockez pas la copie sur le même disque dur.

## **b. Sauvegardez la configuration de votre machine**

L'installation d'une nouvelle version de LabVIEW met à jour des fichiers partagés de telle sorte que le comportement des VIs en est affecté même dans les versions précédentes. Cependant, après avoir mis à jour ces fichiers partagés, il est très difficile de restaurer leurs versions antérieures. Par conséquent, suivez l'une des méthodes ci-après pour sauvegarder la configuration des logiciels NI sur votre machine de développement, notamment si vous effectuez une mise à niveau à partir d'une version non supportée de LabVIEW ou si un temps mort de vos applications serait coûteux :

- **Créez une image de sauvegarde de la configuration de la machine** Utilisez un *logiciel de création d'images* pour préserver l'état du disque de la machine (y compris les logiciels installés, les paramètres utilisateur et les fichiers) avant la mise à niveau. Pour restaurer la machine à sa configuration d'origine après la mise à niveau, déployez l'image de disque sauvegardée.
- **Testez le processus de mise à niveau sur une machine de test** Bien qu'une mise à niveau sur une machine de test nécessite plus de temps que la création d'une image de sauvegarde, National Instruments recommande vivement cette approche si vous souhaitez éviter ou minimiser les temps morts sur des machines de contrôle ou de surveillance de production. Après avoir résolu les problèmes dus à la mise à niveau sur la machine de test, vous pouvez remplacer la machine de production par la machine de test ou reproduire le processus de mise à niveau sur la machine de production.
	- **Astuce** Pour minimiser le risque de VIs mis à niveau se comportant différemment sur la machine de test et sur la machine de développement, utilisez une machine de test et une machine de développement aussi semblables que possible en matière de configuration (notamment le processeur, la RAM, le système d'exploitation et les versions des logiciels).

## <span id="page-3-0"></span>**2. Testez et prenez note du comportement existant de vos VIs**

Lorsque vous mettez vos VIs à niveau, il se peut que des améliorations entre la version précédente de LabVIEW et LabVIEW 2013 changent le comportement des VIs. Si vous testez les VIs dans les deux versions, vous pouvez comparer les résultats afin de détecter des changements de comportement dus à la mise à niveau. Par conséquent, si vous avez des résultats pour certains des tests suivants, vérifiez qu'ils sont à jour :

• Fichiers journaux de la compilation — Recompiler vos VIs dans la version précédente de LabVIEW produit un fichier journal complet des VIs brisés. Ces informations sont particulièrement utiles si plusieurs personnes contribuent au développement des VIs ou si vous soupçonnez que certains VIs n'ont pas été compilés récemment. Pour générer ce fichier journal de compilation, cochez la case **Enregistrer les résultats** dans la boîte de dialogue **Recompiler**. Pour en savoir plus sur la recompilation des VIs, reportez-vous à la rubrique **Principes de base»Création de VIs et de**

 $\mathbb{Q}$ 

**sous-VIs»Procédures»Enregistrement des VIs»Recompilation de VIs** sur l'onglet **Sommaire** de l'*Aide LabVIEW*.

- Tests d'unité qui vérifient si des VIs individuels fonctionnent correctement
- Tests d'intégration qui vérifient si un projet ou un groupe de sous-VIs interagissent comme prévu
- Tests de déploiement qui vérifient si des VIs se comportent comme prévu lorsqu'ils sont déployés sur une cible (un PC ou une cible FPGA, par exemple)
- Tests de performances qui établissent une référence pour l'utilisation du processeur et de la mémoire, et la vitesse d'exécution du code. Vous pouvez utiliser la fenêtre **Profil - Performances et mémoire** pour obtenir des estimations des vitesses d'exécution moyennes de vos VIs.
- Tests de contrainte qui vérifient si les VIs gèrent correctement des données inattendues

Pour en savoir plus sur la manière de tester des VIs, reportez-vous à la rubrique **Principes de base»Directives relatives à la conception et au développement**

**d'applications»Concepts»Développement de grandes applications»Étapes des modèles de développement»Test des applications**, sur l'onglet **Sommaire** de l'*Aide LabVIEW*.

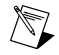

**Remarque** Si vous avez modifié des VIs à la suite de tests, sauvegardez les nouvelles versions avant de commencer.

## <span id="page-4-0"></span>**3. Installez LabVIEW, les compléments logiciels et les drivers de périphériques**

## **a. Installez LabVIEW, y compris les modules, les toolkits et les drivers**

Lorsque vous effectuez une mise à niveau vers une nouvelle version de LabVIEW, vous devez non seulement installer le nouveau système de développement, mais aussi les modules, toolkits et drivers compatibles avec la nouvelle version. Pour obtenir les instructions indiquant comment installer ces logiciels dans le bon ordre, reportez-vous au *Guide d'installation de LabVIEW*.

## **b. Copiez les fichiers de user.lib**

Pour que les commandes et VIs personnalisés que vous avez créés dans la version antérieure de LabVIEW soient disponibles pour les VIs dans LabVIEW 2013, copiez les fichiers du répertoire labview\user.lib de la version antérieure dans le répertoire labview\user.lib de LabVIEW 2013.

## <span id="page-4-1"></span>**4. Convertissez vos VIs et corrigez les changements de comportement**

La recompilation de vos VIs dans LabVIEW 2013 convertit les VIs pour la nouvelle version de LabVIEW et crée un journal d'erreurs pour vous aider à identifier les VIs brisés. Vous pouvez utiliser ces informations avec la section *Problèmes de mise à niveau et de compatibilité* de ce document afin d'identifier et de corriger les changements de comportement associés à la nouvelle version de LabVIEW.

#### **a. Recompilez vos VIs dans la nouvelle version de LabVIEW**

Recompiler des VIs simultanément convertit et enregistre les VIs dans LabVIEW 2013. Cependant, après la recompilation des VIs, vous ne pouvez plus les ouvrir dans la version antérieure de LabVIEW à moins de sélectionner **Fichier»Enregistrer pour une version précédente** pour chaque VI ou projet. Par conséquent, ne recompilez que les VIs que vous voulez convertir pour la nouvelle version de LabVIEW. Pour faciliter l'identification des problèmes dus à la mise à niveau, créez un fichier journal de recompilation en cochant la case **Enregistrer les résultats** dans la boîte de dialogue **Recompiler**.

Pour en savoir plus sur la recompilation des VIs, reportez-vous aux rubriques suivantes sur l'onglet **Sommaire** de l'*Aide LabVIEW* :

• **Principes de base»Création de VIs et de sous-VIs»Procédures»Enregistrement des VIs»Recompilation de VIs**

## • **Principes de base»Création de VIs et de sous-VIs»Procédures»Enregistrement des VIs»Messages d'état de compilation courants**

## **b. Corrigez les VIs brisés**

Il se peut que des améliorations entre votre version précédente de LabVIEW et LabVIEW 2013 brisent des VIs s'ils utilisent des fonctionnalités obsolètes. Pour identifier et corriger rapidement les VIs brisés dans LabVIEW 2013, effectuez les étapes suivantes :

- 1. Pour identifier les VIs brisés lors de la mise à niveau, comparez le fichier journal d'erreurs de la recompilation créé à l'étape précédente au fichier journal créé lors du test du comportement existant des VIs.
- 2. Pour déterminer si les mises à jour de LabVIEW sont à l'origine des différents VIs brisés, reportez-vous à la section *Problèmes de mise à niveau et de compatibilité* de ce document.

## **c. Identifiez et corrigez les changements de comportement**

Bien que National Instruments fasse des efforts considérables pour éviter que le comportement des VIs ne change entre différentes versions de LabVIEW, il peut arriver que des améliorations et des corrections de bugs changent le comportement des VIs. Pour déterminer rapidement si la nouvelle version de LabVIEW change le comportement de vos VIs, utilisez un ou plusieurs des outils suivants :

- **Tests de mise à niveau VI Analyzer** Pour de grands ensembles de VIs, ces tests représentent un moyen efficace d'identifier de nombreux changements de comportement dus à la mise à niveau. Effectuez les étapes suivantes afin d'obtenir et d'utiliser ces tests :
	- 1. Téléchargez les test de mise à niveau VI Analyzer pour toutes les versions de LabVIEW ultérieures à votre ancienne version. Reportez-vous au site Web de National Instruments à ni.com/frinfo et entrez l'info-code analyzevi pour télécharger ces tests.
	- 2. Ouvrez et exécutez les tests en sélectionnant **Outils»Analyseur de VIs»Analyser des VIs**, et en initialisant une nouvelle tâche d'Analyseur de VIs. Pour analyser tout un projet à la fois, sélectionnez cette option de menu à partir de la fenêtre de l'**Explorateur de projet** plutôt qu'à partir d'un VI.
	- 3. Trouvez des solutions aux échecs de tests en vous reportant à la section *Problèmes de mise à niveau et de compatibilité* de la version de LabVIEW correspondant aux tests. Par exemple, si les tests de mise à niveau de LabVIEW 2010 de VI Analyzer rapportent un changement de comportement potentiel, reportez-vous à la section *Mise à niveau à partir de LabVIEW 2009* de cette rubrique.

## • **Documentation sur la mise à niveau**

– Section *Problèmes de mise à niveau et de compatibilité* de ce document : dresse la liste des changements qui risquent de briser ou d'affecter le comportement de vos VIs. Reportez-vous aux sous-sections de chaque version de LabVIEW, en commençant par votre version précédente.

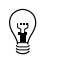

**Astuce** Afin de trouver rapidement les objets obsolètes et les autres objets mentionnés dans la section *Problèmes de mise à niveau et de compatibilité*, ouvrez vos VIs mis à niveau et sélectionnez **Édition»Rechercher et remplacer**.

– Liste des problèmes connus de LabVIEW 2013 : liste les bugs découverts dans la version publiée de LabVIEW 2013 et avant. Reportez-vous au site Web de National Instruments, à ni.com/frinfo, et entrez l'info-code lv2013ki pour accéder à cette liste. Reportez-vous aux sections *Mise à niveau - Changement de comportement* et *Mise à niveau - Migration* pour déterminer comment contourner les bugs risquant d'affecter le comportement des VIs mis à niveau.

- Documentation des modules et des toolkits : pour certains modules et toolkits, tels que les modules LabVIEW FPGA et LabVIEW Real-Time, ce document dresse la liste des problèmes de mise à niveau spécifiques au complément logiciel en question
- Fichiers Readme des drivers : liste les problèmes de mise à niveau spécifiques à chaque driver. Pour trouver chaque readme, reportez-vous au média d'installation du driver.

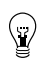

**Astuce** Pour déterminer si un changement de comportement est dû à la mise à jour d'un driver plutôt qu'à une mise à jour de LabVIEW, testez vos VIs dans la version précédente de LabVIEW après avoir installé LabVIEW 2013.

• **Vos propres tests** — Effectuez les mêmes tests sur les VIs dans LabVIEW 2013 que ceux que vous avez effectués dans la version antérieure, puis comparez les résultats. Si vous identifiez de nouveaux comportements, reportez-vous à la documentation sur la mise à niveau afin de diagnostiquer la source du changement.

## <span id="page-6-0"></span>**Résolution des problèmes de mise à niveau courants**

Reportez-vous à la rubrique **Mise à niveau vers LabVIEW 2013»Résolution des problèmes de mise à niveau courants** de l'onglet **Sommaire** de l'*Aide LabVIEW* pour en savoir plus sur la résolution des problèmes de mise à niveau suivants :

- Recherche de fonctionnalités de module ou toolkit manquantes
- Recherche de sous-VIs, de palettes et de nœuds de propriété manquants
- Comment déterminer pourquoi LabVIEW 2013 ne peut pas ouvrir des VIs d'une version antérieure de LabVIEW
- Comment déterminer quelles versions des logiciels NI sont installées
- Restauration des VIs pour une version antérieure de LabVIEW

## <span id="page-6-1"></span>**Problèmes de mise à niveau et de compatibilité**

Reportez-vous aux sections suivantes pour voir les changements spécifiques aux différentes versions de LabVIEW risquant de briser ou de modifier le comportement de vos VIs.

Reportez-vous au fichier readme.html du répertoire labview pour obtenir des informations sur les problèmes connus de la nouvelle version de LabVIEW et sur d'autres problèmes de compatibilité, et pour en savoir plus sur les fonctionnalités ajoutées tardivement dans LabVIEW 2013.

## <span id="page-6-3"></span><span id="page-6-2"></span>**Mise à niveau à partir de LabVIEW 8.6 ou version antérieure**

Reportez-vous au site Web de National Instruments à ni.com/frinfo et entrez l'info-code oldUpgradeIssues pour consulter les descriptions des problèmes de mise à niveau et de compatibilité que vous risquez de rencontrer lors d'une mise à niveau de LabVIEW 8.6 ou version antérieure vers LabVIEW 2013. De plus, reportez-vous aux autres sections de *Mise à niveau à partir de LabVIEW x* de ce document pour en savoir plus sur d'autres problèmes de mise à jour que vous risquez de rencontrer.

## **Mise à niveau à partir de LabVIEW 2009**

Il est possible que vous rencontriez les problèmes de compatibilité suivants lorsque vous effectuez une mise à niveau de LabVIEW 2009 vers LabVIEW 2013. Reportez-vous aux sections *Mise à niveau à partir de LabVIEW 2010*, *Mise à niveau à partir de LabVIEW 2011* et *Mise à niveau à partir de LabVIEW 2012* de ce document pour obtenir des informations sur d'autres problèmes de mise à niveau que vous pourriez rencontrer.

## **Modification du comportement de certains VIs et fonctions**

Les VIs suivants utilisent une atténuation supérieure à la valeur de l'entrée **atténuation dans la bande d'arrêt** pour concevoir un filtre elliptique lorsque l'**ordre** du filtre est élevé.

- Coefficients elliptiques
- Filtre elliptique
- Filtre elliptique PPP

## **Fonction VISA Find Resource**

Dans LabVIEW 2010 et versions ultérieures, la fonction VISA Find Resource renvoie le code d'erreur –1073807343 si le système ne trouve pas de périphérique.

## **Fonctions, VIs et nœuds obsolètes**

LabVIEW 2010 et versions ultérieures ne supportent pas les fonctions, VIs et nœuds suivants :

- **Code Interface Node** Remplacez cette fonction par la fonction Appeler une fonction d'une DLL.
- **Convertir TDM en TDMS** Remplacez-le par le VI Convertir en TDM ou TDMS. Ce VI convertit un fichier au format de fichier .tdm ou .tdms.
- **Convertir TDMS en TDM** Remplacez-le par le VI Convertir en TDM ou TDMS.
- **Obtenir le type de propriété** Remplacez-le par le VI Obtenir les infos sur les propriétés. Ce VI renvoie des informations sur les propriétés d'un fichier de données, d'un groupe de voies ou d'une voie.
- **FFT Spectre de puissance** Remplacez-le par le VI FFT Spectre de puissance et DSP.
- **FFT Densité spectrale de puissance** Remplacez-le par le VI FFT Spectre de puissance et DSP.
- **Lister les propriétés** Remplacez-le par le VI Obtenir les infos sur les propriétés.
- VI **Fusionner les erreurs** Remplacez-le par la fonction **Fusionner les erreurs**.
- **Fusionner les requêtes** Remplacez-le par le VI Fusionner des refnums de stockage.

## **Opérations mathématiques à virgule flottante**

Suite à des changements du compilateur LabVIEW, les résultats de plusieurs opérations mathématiques effectuées avec des nombres à virgule flottante sont différents de ceux renvoyés dans les versions précédentes de LabVIEW. La précision des algorithmes écrits dans LabVIEW en utilisant des nombres à virgule flottante est la même (et dans bon nombre de cas, meilleure) dans LabVIEW 2010 et versions ultérieures. Cependant, pour quelques opérations, le résultat risque d'être moins précis que dans les versions antérieures. LabVIEW 2010 et versions ultérieures implémentent des fonctions en interne en gardant la même précision numérique que les types de données en entrée, tandis que les versions antérieures implémentent des fonctions avec une meilleure précision numérique que les types de données en entrée. L'erreur acceptable pour les résultats de ces opérations reste appropriée pour les types de données des entrées.

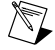

**Remarque** Allez sur le site Web de National Instruments à ni.com/frinfo et entrez l'info-code exdj8b pour en savoir plus sur les opérations mathématiques utilisant des nombres à virgule flottante.

## **Création de classes LabVIEW**

Dans LabVIEW 2009 et versions antérieures, vous pouvez créer une classe avec un refnum de VI de type strict qui s'inclut ou qui inclut une classe enfant dans le connecteur du VI. Dans LabVIEW 2010 et versions ultérieures, la classe est brisée à moins d'utiliser un refnum de VI qui n'est pas de type strict ou de supprimer le refnum de VI de la commande de données privées.

## **Construction d'un installeur (Windows)**

Dans LabVIEW 2010 et versions ultérieures, si vous chargez un projet avec un installeur qui requiert Windows 2000 ou version ultérieure, LabVIEW met la configuration système requise au niveau de Windows XP ou version ultérieure. Une fois LabVIEW 2010 ou version ultérieure installé, vous ne pouvez pas utiliser une version précédente de LabVIEW sur l'ordinateur pour construire des installeurs qui s'exécutent sous Windows 2000.

## **Utilisation de la convention d'appel correcte dans un nœud Appeler une fonction d'une DLL**

Dans LabVIEW 8.5, LabVIEW 8.6 et LabVIEW 2009, lorsque vous spécifiez une mauvaise convention d'appel pour un nœud Appeler une fonction d'une DLL, LabVIEW corrige automatiquement l'erreur en utilisant la convention d'appel correcte. LabVIEW 2010 et LabVIEW 2011 ne procèdent pas à cette vérification, ce qui vous oblige à sélectionner la convention d'appel correcte. Par conséquent, si vous convertissez des VIs contenant des nœuds Appeler une fonction d'une DLL de LabVIEW 8.5, LabVIEW 8.6 ou LabVIEW 2009 vers LabVIEW 2010 ou version ultérieure, ces VIs ne fonctionneront plus si la convention d'appel sélectionnée n'est pas correcte.

Effectuez les étapes suivantes pour préparer un VI contenant des nœuds Appeler une fonction d'une DLL à la conversion vers LabVIEW 2010 ou version ultérieure :

- 1. Ouvrez le VI dans la version de LabVIEW dans laquelle il a été enregistré pour la dernière fois.
- 2. Faites un clic droit sur chaque nœud Appeler une fonction d'une DLL et sélectionnez **Configurer** dans le menu local pour afficher la boîte de dialogue **Appeler une fonction d'une DLL**.
- 3. Cliquez sur l'onglet **Détection des erreurs**.
- 4. Cochez la case **Maximum** afin d'activer la détection maximale des erreurs. Cette sélection permet à LabVIEW de vous notifier lors de l'exécution si vous sélectionnez la mauvaise convention d'appel.
- 5. Cliquez sur le bouton **OK**.
- 6. Après avoir sélectionné la détection maximale des erreurs pour chaque nœud Appeler une fonction d'une DLL, exécutez le VI.
- 7. Sélectionnez la convention d'appel correcte pour chaque nœud Appeler une fonction d'une DLL qui renvoie une erreur.

Après avoir résolu toutes les erreurs de convention d'appel, vous pouvez convertir le VI pour LabVIEW 2010 ou version ultérieure.

## **Problèmes de compatibilité entre LabVIEW et NI TestStand**

LabVIEW 2010 et versions ultérieures ont des problèmes de compatibilité connus avec TestStand 4.2.1 et versions antérieures. Allez sur le site Web de National Instruments, à ni.com/frinfo, et entrez l'info-code exvaku pour accéder à l'article de la Base de connaissances et obtenir des informations détaillées sur ces problèmes.

<span id="page-8-0"></span>Reportez-vous au fichier Readme.html de la version de NI TestStand que vous utilisez, situé sur le média d'installation de NI TestStand et dans le répertoire <TestStand>\Doc, pour en savoir plus sur les problèmes entre LabVIEW et TestStand.

## **Mise à niveau à partir de LabVIEW 2010**

Il est possible que vous rencontriez les problèmes de compatibilité suivants lorsque vous effectuez une mise à niveau de LabVIEW 2010 vers LabVIEW 2013. Reportez-vous aux sections *Mise à niveau à partir de LabVIEW 2011* et *Mise à niveau à partir de LabVIEW 2012* de ce document pour obtenir des informations sur d'autres problèmes de mise à niveau que vous pourriez rencontrer.

## **Modification du comportement de certains VIs et fonctions**

Dans LabVIEW 2011 et versions ultérieures, l'entrée **adr multicast** du VI UDP Multicast - Ouvrir est une entrée nécessaire. De plus, la sortie **port** a été renommée **port en sortie**.

## **Fonctions, VIs et nœuds obsolètes**

Dans LabVIEW 2011 et versions ultérieures, le VI Filtre à phase zéro ne comporte plus l'entrée **init/cont** dans ses instances polymorphes. Pour utiliser la nouvelle version du VI, remplacez les instances du VI Filtre à phase zéro des versions précédentes de LabVIEW par le VI du même nom de la palette Filtres.

## **Modification du comportement de propriétés, méthodes et événements**

Le comportement des propriétés, méthodes et événements suivants a changé dans LabVIEW 2011 et versions ultérieures :

- Dans LabVIEW 2010, la méthode Vider le cache d'objets compilés vide le cache d'objets associé à une cible spécifique. Dans LabVIEW 2011 et versions ultérieures, la méthode Vider le cache d'objets compilés vide tout le cache utilisateur pour la version de LabVIEW utilisée. Par conséquent, bien que les VIs créés dans LabVIEW 2010 qui utilisent la méthode Vider le cache d'objets compilés ne soient pas brisés dans LabVIEW 2011 et versions ultérieures, ils suppriment davantage de fichiers objet de VI qu'avant, ce qui provoque la recompilation des VIs associés lorsqu'ils sont chargés.
- Dans LabVIEW 2010 et versions antérieures, le champ de données d'événement **NouvGamme** de l'événement Modification de gamme d'échelle ignore les valeurs d'offset et de multiplicateur personnalisées définies pour un graphe ou un graphe déroulant. Dans LabVIEW 2011 et versions ultérieures, le champ de données d'événement **NouvGamme** tient compte des valeurs d'offset et de multiplicateur personnalisées dans les résultats qu'il renvoie. Si vous utilisez du code pour contourner ce problème dans LabVIEW 2010 ou version antérieure, vous devez mettre à jour la version mise à niveau du code.

## **Propriétés, méthodes et événements obsolètes**

LabVIEW 2011 et versions ultérieures ne supportent pas la méthode Sous-système de la sélection de la classe DiagrammeSim.

## **Migration des spécifications de construction pour les cibles qui ne supportent pas les instructions SSE2**

Pour migrer une spécification de construction pour une cible qui ne supporte pas les instructions SSE2 vers LabVIEW 2011 ou version ultérieure, vous devez désactiver les optimisations SSE2 pour la spécification de construction. Si vous ne désactivez pas les optimisations, LabVIEW vous permet de construire l'application associée, mais celle-ci ne peut pas s'exécuter sur la cible prévue.

Reportez-vous à la rubrique **Principes de base»Construction et distribution d'applications»Configuration des spécifications de construction»Vérification du matériel cible pour s'assurer qu'il supporte les instructions SSE2** de l'onglet **Sommaire** de l'*Aide LabVIEW* pour obtenir des informations sur les types de matériel qui supportent les instructions SSE2.

## **Transfert de données aplaties entre différentes versions de LabVIEW**

Dans LabVIEW 2011 et versions antérieures, vous transférez des données entre différentes versions de LabVIEW en utilisant les fonctions Aplatir en chaîne et Redresser à partir d'une chaîne. Dans LabVIEW 2012, utilisez le VI VariantFlattenExp du répertoire labview\vi.lib\Utility pour transférer ces données. Le VI VariantFlattenExp accepte un entier hexa de la version cible de LabVIEW vers laquelle vous voulez transférer les données.

## **Terminaux de VIs polymorphes qui supportent les types de données numériques 64 bits et double précision**

Dans LabVIEW 2011 et versions ultérieures, si vous câblez des données numériques à précision étendue au terminal d'un VI polymorphe qui supporte à la fois les types de données numérique double précision et entier 64 bits, LabVIEW contraint les données numériques à précision étendue en données double précision.

Ce comportement est le même que dans LabVIEW 8.5 et 8.6. Cependant, dans LabVIEW 8.0, 8.2, 2009 et 2010, LabVIEW sélectionne le type de données entier 64 bits au lieu du type de données double précision.

## **Amélioration des rapports d'erreur pour certaines bibliothèques partagées LabVIEW**

Lorsque vous appelez une bibliothèque partagée LabVIEW avec le nœud Appeler une fonction d'une DLL dans les versions précédentes de LabVIEW, la bibliothèque partagée ne s'exécute pas sur les ordinateurs cibles qui n'ont pas les ressources requises. Cependant, dans ces cas-là, les bibliothèques partagées ne renvoient pas automatiquement une erreur et n'indiquent pas que l'exécution a échoué. Dans LabVIEW 2011 et versions ultérieures, quand le nœud Appeler une fonction d'une DLL appelle ces bibliothèques partagées, LabVIEW renvoie une erreur pour indiquer l'échec. Par conséquent, les bibliothèques partagées LabVIEW affectées qui pourraient induire en erreur parce qu'elles ne renvoient pas d'erreur dans LabVIEW 2010 et versions antérieures en renvoient une dans LabVIEW 2011 et versions ultérieures.

Cette amélioration du rapport d'erreur s'applique, entre autres, aux VIs qui appellent des bibliothèques partagées LabVIEW dotées d'une des caractéristiques suivantes :

- Un VI de la bibliothèque partagée utilise des fonctionnalités nécessitant une licence qui ne sont pas installées sur l'ordinateur cible.
- Un VI de la bibliothèque partagée utilise un nœud Appeler une fonction d'une DLL dont la bibliothèque partagée associée n'est pas installée sur l'ordinateur cible.
- Les VIs de la bibliothèque partagée ont été compilés avec les optimisations SSE2, mais l'ordinateur cible ne supporte pas les instructions SSE2.

## **Changements apportés aux emplacements dans lesquels LabVIEW effectue des recherches pour les fichiers de données de l'Outil de recherche d'exemples NI**

LabVIEW 2011 et versions ultérieures recherchent les fichiers de données (.bin3) de l'Outil de recherche d'exemples NI à moins d'emplacements que les versions antérieures de LabVIEW. Pour que LabVIEW trouve les VIs d'exemple que vous créez pour l'Outil de recherche d'exemples NI, vous devez placer les fichiers .bin3 dans un des répertoires suivants :

- labview\examples\exbins Les versions précédentes de LabVIEW vous permettaient de placer les fichiers .bin3 n'importe où dans le répertoire examples.
- labview\instr.lib
- labview\user.lib

## **Problèmes de compatibilité entre LabVIEW 2011 et d'autres logiciels de National Instruments**

Dans LabVIEW 2011, vous devez utiliser NI Spy 2.3 ou version ultérieure, ou NI I/O Trace 3.0. NI Spy a été renommé NI I/O Trace après la version 2.7.2. NI I/O Trace est disponible sur le média des Drivers de périphériques NI.

LabVIEW 2011 supporte Measurement Studio 8.0 et versions ultérieures. Allez sur le site Web de National Instruments, à ni.com/frinfo et entrez l'info-code exd8yy pour accéder au guide interactif de mise à jour et acheter Measurement Studio 8.0 ou une version ultérieure.

## <span id="page-11-0"></span>**Mise à niveau à partir de LabVIEW 2011**

Il est possible que vous rencontriez les problèmes de compatibilité suivants lorsque vous effectuez une mise à niveau de LabVIEW 2011 vers LabVIEW 2013. Reportez-vous à la section *Mise à niveau à partir de LabVIEW 2012* de ce document pour obtenir des informations sur d'autres problèmes de mise à niveau que vous pourriez rencontrer.

#### **Fonctions, VIs et nœuds obsolètes**

LabVIEW 2012 et versions ultérieures ne supportent pas les VIs, fonctions et nœuds suivants :

- **Tracé polaire** Utilisez plutôt le VI Tracé polaire avec options de points. Le VI Tracé polaire avec options de points fournit deux nouvelles entrées, **Lignes/Points** et **Taille**.
- **Tracer un rectangle** Remplacez-le par le VI **Tracer un rectangle**.

#### **Modification du comportement de propriétés, méthodes et événements**

Dans la méthode Définir la valeur de cellule de la classe Table, les entrées **Indice X** et **Indice Y** sont passées d'entiers non signés 32 bits à des entiers signés 32 bits.

#### **Propriétés, méthodes et événements obsolètes**

LabVIEW 2012 et versions ultérieures ne supportent pas les propriétés, méthodes et événements suivants :

- Méthode Créer à partir d'un type de données de la classe Diagramme. Si vous mettez à niveau un VI qui contient cette méthode, le VI appelle désormais la méthode Créer à partir d'un type de données (obsolète). Remplacez la méthode obsolète par la nouvelle méthode Créer à partir d'un type de données, qui n'inclut plus l'entrée **style**.
- Propriété Étapes [] de la classe SéquenceDérouléeCadencée. Remplacez-la par la propriété Étapes [] de la classe SéquenceDéroulée.
- Propriété Fenêtre face-avant:Ouverte de la classe VI. Remplacez-la par la méthode Face-avant:Ouvrir, la méthode Face-avant:Fermer ou la propriété Fenêtre face-avant:État.
- La propriété FPWinOpen de la classe VI (ActiveX). Remplacez-la par la méthode OpenFrontPanel, la méthode CloseFrontPanel ou la propriété FPState.
- Propriété VIs membres statiques de la classe BibliothèqueClasseLV. Remplacez-la par la nouvelle version de la propriété VIs membres statiques[].
- Propriété VIs membres dynamiques de la classe BibliothèqueClasseLV. Remplacez-la par la nouvelle version de la propriété VIs membres dynamiques[].

#### **Propriétés, méthodes et événements renommés**

Les propriétés, méthodes et événements suivants ont été renommés dans LabVIEW 2012 et versions ultérieures.

<span id="page-11-1"></span>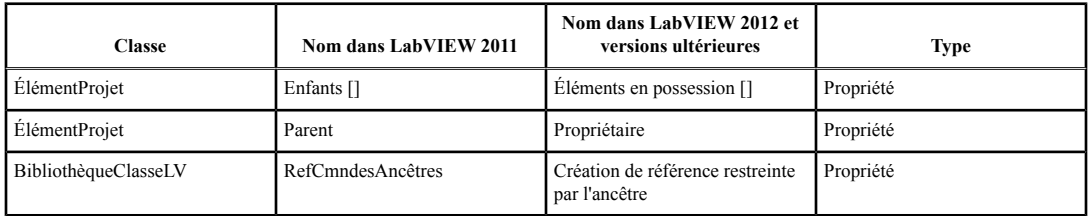

## **Mise à niveau à partir de LabVIEW 2012**

Il est possible que vous rencontriez les problèmes de compatibilité suivants lorsque vous effectuez une mise à niveau de LabVIEW 2012 vers LabVIEW 2013.

## **Modification du comportement de certains VIs et fonctions**

Le comportement des VIs et fonctions suivants a changé dans LabVIEW 2013.

## **VIs de Services Web**

Les VIs suivants de la palette Services Web ont été réécrits dans LabVIEW 2013. Ces VIs incluent une entrée **Requête de service Web LabVIEW**, qui remplace l'entrée **IDRequêteHTTP**. Pour utiliser la nouvelle fonctionnalité, remplacez les VIs obsolètes par les VIs du même nom de la palette Services Web.

- Palette Services Web:
	- Lire toutes les données de formulaire
	- Lire toutes les variables de requête
	- Lire un élément de données de formulaire
	- Lire les données Post
	- Lire une variable de requête
	- Lire les infos sur des fichiers téléchargés sur le réseau
- Sous-palette Sortie :
	- Vider la sortie
	- Effectuer le rendu d'un modèle ESP
	- Définir une variable ESP
	- Définir un en-tête HTTP
	- Définir une redirection HTTP
	- Définir un code de réponse HTTP
	- Définir un type MIME de réponse HTTP
	- Écrire une réponse
- Sous-palette Sécurité :
	- Décrypter
	- Crypter
	- Obtenir les détails d'authentification
- Sous-palette Sessions :
	- Vérifier si la session existe
	- Créer une session
	- Supprimer une variable de session
	- Détruire une session
	- Obtenir un cookie d'ID de session
	- Lire toutes les variables de session
	- Lire une variable de session
	- Écrire une variable de session

## **Modifications apportées au comportement du terminal timeout des structures Événement pour les événements à abonnement dynamique non gérés**

Dans LabVIEW 2012 et versions antérieures, si vous vous abonnez dynamiquement à des événements, tout événement pour lequel vous n'avez pas configuré la structure Événement risque de réinitialiser le terminal timeout lorsqu'il a lieu. Par exemple, si vous utilisez la fonction S'abonner à des événements pour vous abonner aux événements Souris relâchée, Souris appuyée et Déplacement de la souris mais

que la structure Événement n'est configurée que pour gérer les événements Souris relâchée et Souris appuyée, le terminal timeout se réinitialise lorsque l'événement Déplacement de la souris a lieu.

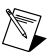

**Remarque** Le terminal timeout ne se réinitialise que si vous lui câblez une valeur.

Dans LabVIEW 2013, les événements à abonnement dynamique non gérés *ne réinitialisent pas*le terminal de timeout des structures Événement.

## **Modification du .NET Framework par défaut**

Dans LabVIEW 2013, .NET Framework 4.0 doit être installé pour créer des objets .NET et communiquer avec eux. .NET Framework 4.0 vous permet de charger des assemblys managés purs construits dans n'importe quelle version de .NET Framework ainsi que des assemblys en mode mixte construits dans .NET 4.0. L'installeur de LabVIEW 2013 inclut .NET Framework 4.0. Cependant, si vous désinstallez .NET Framework 4.0 ou que vous tentez de charger des assemblys qui ciblent une version différente de .NET Framework, LabVIEW risque de renvoyer une erreur quand vous essayez de créer ou de communiquer avec des objets .NET.

Par défaut, LabVIEW 2013 charge CLR (Common Language Runtime) 4.0. Cependant, vous pouvez forcer LabVIEW à charger des assemblys .NET en mode mixte qui ciblent CLR 2.0.

Reportez-vous à la rubrique **Principes de base»ConnectivitéWindows»Procédures».NET»Chargement d'assemblys .NET 2.0, 3.0 et 3.5 dans LabVIEW**, sur l'onglet **Sommaire** de l'*Aide LabVIEW*, pour en savoir plus sur le chargement d'assemblys dans LabVIEW.

#### **Modifications apportées au bouton système**

Dans LabVIEW 2012 et versions antérieures, lorsque vous placez le bouton système de la palette **Système** sur la face-avant, la touche Entrée fait alterner la valeur par défaut. Dans LabVIEW 2013, LabVIEW n'assigne pas de liaison de touche par défaut au bouton système.

## **Modifications apportées aux propriétés Valeur et Valeur (Signalisation)**

Dans LabVIEW 2012 et versions antérieures, si vous utilisez la propriété Valeur ou Valeur (Signalisation) pour définir la valeur d'une commande booléenne armée, LabVIEW renvoie une erreur. Cependant, si vous changez la commande booléenne armée en définition de type, LabVIEW ne renvoie plus d'erreur. Dans LabVIEW 2013, afin d'éviter les situations de compétition, les propriétés Valeur et Valeur (Signalisation) renvoient toujours une erreur si vous essayez de définir la valeur d'une commande booléenne armée.

#### **Améliorations apportées aux performances des tunnels conditionnels**

Dans LabVIEW 2012, vous pouvez utiliser l'option de tunnel **Conditionnel** pour n'inclure que les valeurs que vous spécifiez dans chaque tunnel de sortie d'une boucle, mais National Instruments vous recommande d'envisager des solutions alternatives au tunnel conditionnel dans les parties de l'application où les performances sont critiques. Dans LabVIEW 2013, les améliorations de performances apportées aux tunnels conditionnels réduisent les allocations de mémoire pour l'option de tunnel **Conditionnel**.

## **Câblage de commandes personnalisées à une face-avant secondaire**

LabVIEW renvoie une erreur si vous câblez une commande personnalisée à la méthode Insérer un VI de la classe Face-avantSecondaire. Pour câbler une commande personnalisée à une face-avant secondaire, ajoutez la commande à la face-avant d'un VI et câblez ce VI à la face-avant secondaire.

#### **Utilisation de Surveillance et configuration Web NI avec SSL**

Dans LabVIEW 2012 et versions antérieures, vous affichez et éditez les certificats SSL (Secure Sockets Layer) et les requêtes de signature de certificats (RSC) à partir du Gestionnaire de systèmes distribués. Le Gestionnaire de systèmes distribués ne supporte plus cette fonctionnalité.

Vous pouvez désormais créer, éditer, afficher et supprimer des certificats SSL et des RSC à partir de Surveillance et configuration Web NI. À partir de l'utilitaire Surveillance et configuration Web NI, naviguez jusqu'à la page Configuration des serveurs Web et affichez l'onglet Gestion de certificats SSL pour gérer vos certificats SSL et vos RSC.

## **Création et publication de services Web LabVIEW**

Dans LabVIEW 2013, les spécifications de construction de service Web RESTful ne sont plus utilisées pour créer des services Web ou pour configurer des propriétés (des mappages d'URL, par exemple) pour des services Web. Vous pouvez continuer à utiliser des spécifications de construction créées dans LabVIEW 2012 ou version antérieure ou les convertir en éléments de projet service Web. Pour télécharger un outil qui effectue la conversion, allez sur ni.com/frinfo et entrez l'info-code ConvertWS.

Si vous convertissez un service Web au format LabVIEW 2013, vous pouvez accéder à la plupart des options de LabVIEW 2012 et versions antérieures pour configurer une spécification de construction de service Web en cliquant avec le bouton droit sur l'élément service Web d'un projet et en sélectionnant **Propriétés**. Cependant, le tableau suivant décrit les comportements et options des services Web disponibles dans LabVIEW 2012 et versions antérieures, qui ont changé ou ont été supprimés dans LabVIEW 2013.

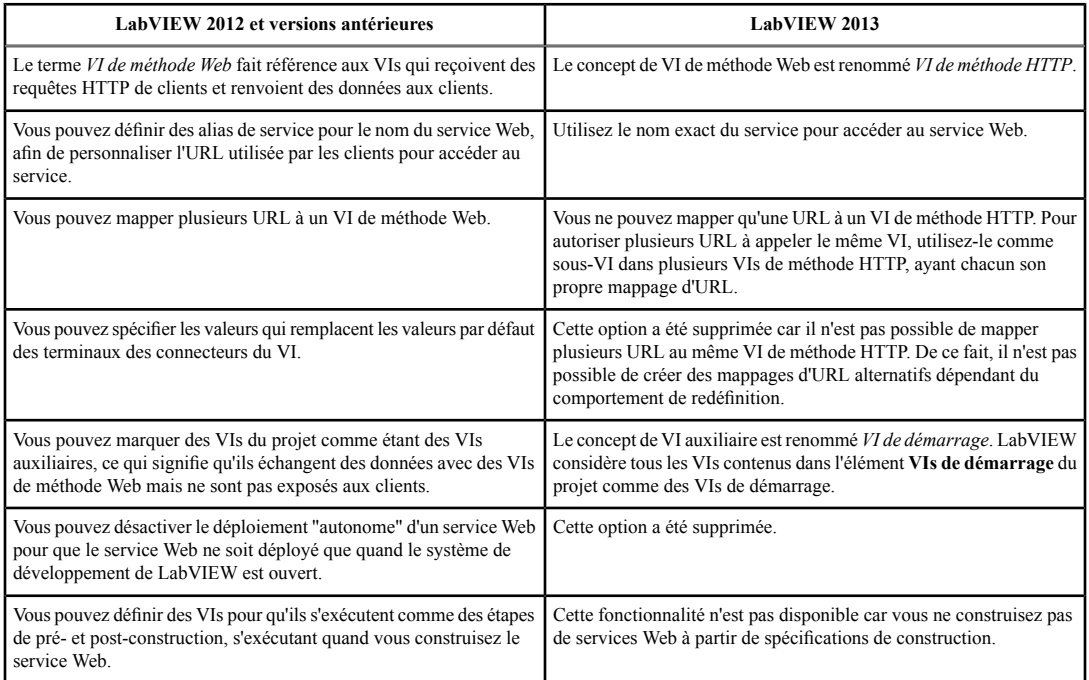

<span id="page-14-0"></span>Reportez-vous à la section *Création et publication de services Web LabVIEW* pour en savoir plus sur la façon de créer, mettre au point et publier des services Web dans LabVIEW 2013.

## **Fonctionnalités et changements dans LabVIEW 2013**

L'icône Échange d'idées,  $\Box$ , indique une nouvelle fonctionnalité dérivée d'une suggestion figurant dans un commentaire à propos d'un produit dans les forums de discussion LabVIEW Idea Exchange. Allez sur le site Web de National Instruments à ni.com/frinfo et entrez l'info-code ex3gus pour accéder aux forums de discussion NI Idea Exchange.

Reportez-vous au fichier readme.html du répertoire labview pour en savoir plus sur les problèmes connus et obtenir la liste partielle des problèmes résolus, ainsi que des informations plus détaillées sur les problèmes de compatibilité et les fonctionnalités ajoutées tardivement à LabVIEW 2013.

## <span id="page-15-0"></span>**Améliorations apportées aux services Web LabVIEW**

Dans LabVIEW 2013, les améliorations suivantes ont été apportées aux services Web LabVIEW et aux fonctionnalités associées.

## **Création et publication de services Web LabVIEW**

LabVIEW 2013 vous permet de créer, de mettre au point et de publier plus facilement des services Web LabVIEW. Reportez-vous au tableau suivant pour en savoir plus sur la façon dont LabVIEW 2013 améliore plusieurs tâches se rapportant aux services Web.

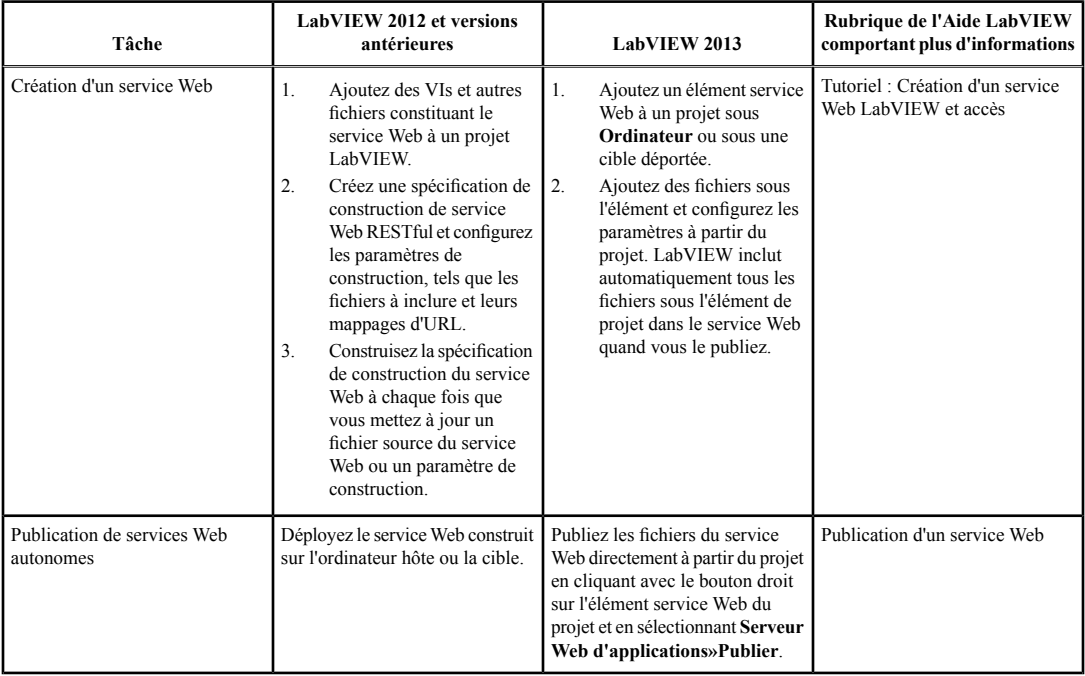

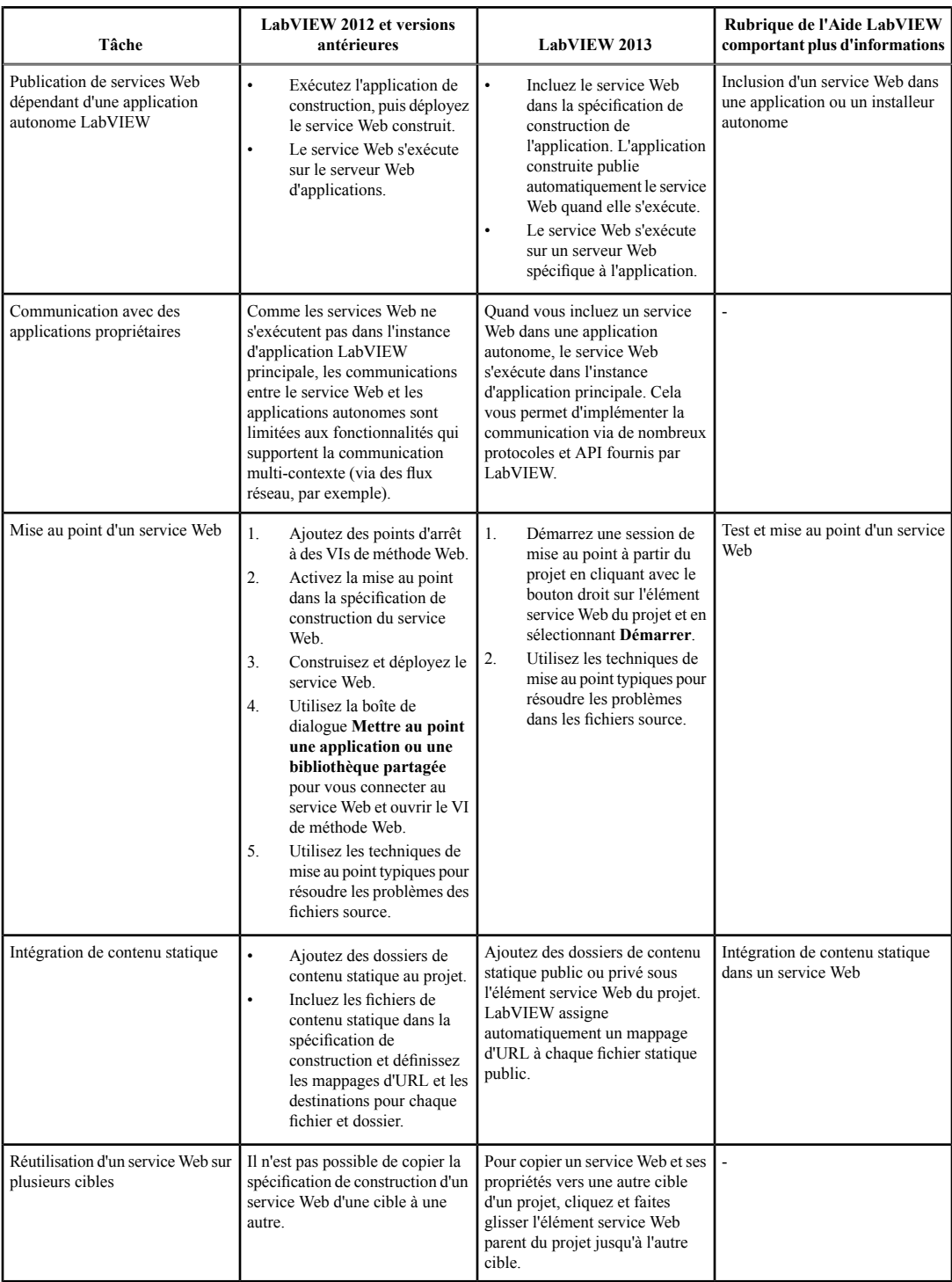

## **Activation de la sécurisation des communications avec des services Web**

Si le support SSL pour LabVIEW RT est installé, vous pouvez configurer des communications sécurisées pour les services Web en utilisant le port 3581. Pour configurer les communications avec les services Web, utilisez l'utilitaire Surveillance et configuration Web NI, accessible en entrant l'URL http://localhost:3582 dans un navigateur Web sur le système hôte.

Effectuez les étapes suivantes pour sécuriser les communications avec les services Web :

- 1. Sélectionnez **SSL (HTTPS) activé** sur la page **Configuration des serveurs Web** de Surveillance et configuration Web NI.
- 2. Spécifiez 3581 comme **Port SSL (HTTPS)**.
- 3. Désactivez **HTTP activé**.
- 4. Cliquez sur le bouton **Appliquer**.

#### Reportez-vous à la rubrique **Principes de base»Utilisation de projets et de cibles»Procédures»Surveillance et configuration d'un périphérique distant à partir d'un navigateur Web**, sur l'onglet **Sommaire** de l'*Aide LabVIEW* pour en savoir plus sur Surveillance et configuration Web NI.

Dans les versions antérieures de LabVIEW, les services Web LabVIEW utilisent le port 3580 et vous ne pouvez pas ajuster les paramètres HTTPS.

#### **VIs nouveaux et modifiés apparentés aux service Web**

LabVIEW 2013 comprend les VIs nouveaux et modifiés suivants.

## **VIs de Services Web**

La palette Services Web contient une nouvelle sous-palette, Service. Contrairement aux VIs de Services Web, vous pouvez appeler les VIs de la palette Service à partir de VIs de démarrage et de VIs de méthode HTTP. Cette palette comprend les VIs suivants :

- Obtenir l'état d'un service Web : indique si un service Web est en train de s'arrêter ou pas.
- Lire un attribut de service : renvoie des informations sur un service Web, y compris les chemins des dossiers de contenu privé et public publiés.

## **VIs d'E-mail SMTP**

LabVIEW 2013 inclut de nouveaux VIs d'E-mail SMTP sur la palette E-mail SMTP. Utilisez les VIs d'E-mail SMTP pour envoyer des e-mails, avec ou sans données et fichiers en pièces jointes. LabVIEW envoie l'e-mail en utilisant le protocole SMTP (Simple Mail Transfer Protocol). Vous pouvez utiliser le protocole TLS (Transport Layer Security) pour augmenter la sécurité des communications avec le serveur SMTP. Vous pouvez aussi spécifier des informations d'identification pour le client SMTP.

La palette E-mail SMTP comprend le VI Express Envoyer un e-mail. Vous pouvez utiliser le VI Express Envoyer un e-mail pour envoyer rapidement des e-mails à partir de LabVIEW à une liste de destinataires que vous spécifiez. Cependant, si vous voulez configurer des en-têtes, définir des paramètres TLS ou inclure une pièce jointe, vous devez utiliser les VIs d'E-mail SMTP standard pour configurer et envoyer un e-mail avec des paramètres plus avancés.

## **VIs WebDAV**

LabVIEW 2013 inclut une nouvelle palette, WebDAV, et de nouveaux VIs que vous pouvez utiliser pour transférer des fichiers entre l'ordinateur et une cible de manière sécurisée. La palette WebDAV inclut également les sous-palettes plus avancées WebDAV synchrone et WebDAV asynchrone.

Utilisez les VIs WebDAV synchrones pour gérer des fichiers sur une cible WebDAV et les transférer de manière sécurisée vers ou de cette cible en utilisant une interface synchrone. Vous ne pouvez envoyer qu'une requête à la fois au serveur WebDAV en utilisant les VIs WebDAV synchrones.

Utilisez les VIs WebDAV asynchrones pour gérer des fichiers sur une cible WebDAV et les transférer de manière sécurisée vers ou de cette cible en utilisant une interface asynchrone. Vous pouvez envoyer simultanément plusieurs requêtes au serveur WebDAV en utilisant les VIs WebDAV asynchrones.

## <span id="page-18-0"></span>**Améliorations de productivité apportées à la programmation événementielle dans LabVIEW**

Dans LabVIEW 2013, les améliorations suivantes ont été apportées à la programmation événementielle et aux fonctionnalités associées.

## **Affichage des événements en file d'attente pendant l'exécution**

Dans LabVIEW 2013, vous pouvez inspecter les événements en attente dans une file d'attente d'événements associée à une structure Événement. Vous pouvez également voir la liste des VIs dotés de structures Événement abonnées à des événements, ainsi qu'un journal des événements qui ont été gérés par la structure Événement. Cliquez avec le bouton droit sur le cadre d'une structure Événement et sélectionnez **Fenêtre de l'Inspecteur d'événements** pour afficher les informations sur les événements.

## **Personnalisation de la réponse d'une commande aux mouvements de la roulette de la souris**

Dans LabVIEW 2013, vous pouvez spécifier quand une commande doit répondre aux mouvements de la roulette de la souris. Pour cela, naviguez jusqu'à la page **Raccourci clavier** de la boîte de dialogue **Propriétés** de cette commande. Puis sélectionnez une des options disponibles pour l'élément **Support de roulette de souris intégré**. Vous pouvez, par exemple, spécifier que la commande doit répondre aux mouvements de la roulette de souris **Par pointage** ou **Par focus clavier**.

#### *|Idée soumise par tst et jacemdom1, membres de NI Discussion Forums.]*

## **Améliorations apportées à la boîte de dialogue Éditer les événements**

La boîte de dialogue **Éditer les événements** comporte une option qui vous permet de spécifier le maximum d'instances d'un événement à conserver dans une file d'attente d'événements. Si vous activez l'option **Limiter le maximum d'instances de cet événement dans la file d'attente**, LabVIEW maintient le nombre d'événements dans la file d'attente au-dessous de la limite de la file en supprimant automatiquement les événements les plus anciens de la file à mesure que de nouveaux événements du même type arrivent.

## **Fonctions d'événements nouvelles ou modifiées**

LabVIEW 2013 comprend les fonctions nouvelles ou modifiées suivantes :

- La palette Événements inclut une fonction Vider la file d'attente d'événements. Vous pouvez utiliser cette fonction pour rejeter les plus anciens événements de type notification d'une file d'attente d'événements ou de plusieurs.
- La fonction Générer un événement utilisateur inclut une entrée **priorité** qui vous permet de spécifier normal priority ou high priority pour l'événement utilisateur. Lorsque vous spécifiez high priority, LabVIEW ajoute l'événement utilisateur et les données d'événement associées à la file d'attente d'événements, avant tous les événements à priorité normale générés plus tôt.

## **Contrôle des structures Événement par programmation**

<span id="page-18-1"></span>LabVIEW 2013 comporte de nouvelles propriétés et méthodes de scripts de VI pour contrôler les structures Événement. Reportez-vous à la rubrique **Fonctionnalités et changements dans LabVIEW 2013»Nouveaux objets de scripts de VI** de l'onglet **Sommaire** de l'*Aide LabVIEW* pour obtenir la liste de ces propriétés et méthodes.

## **Améliorations apportées au diagramme**

Dans LabVIEW 2013, les améliorations suivantes ont été apportées au diagramme et aux fonctionnalités associées.

## **Association de commentaires à des objets du diagramme**

Dans LabVIEW 2013, vous pouvez associer des étiquettes libres aux objets du diagramme pour que les commentaires restent associés à ces objets. LabVIEW garde l'association entre les commentaires et les objets quand vous réorganisez le diagramme ou que vous utilisez le bouton **Nettoyer le diagramme**. Vous pouvez associer plusieurs commentaires à un même objet, mais vous ne pouvez pas associer le même commentaire à plusieurs objets.

Pour associer un commentaire, passez dessus pour afficher un symbole dans l'angle inférieur droit. Ensuite, cliquez sur le symbole puis sur l'objet du diagramme à y associer.

*|Idée soumise par Chris\_H., membre de NI Discussion Forums.]*

## **Gestion des tâches incomplètes dans LabVIEW**

 $\triangleq$  Pour gérer une liste de tâches à effectuer, vous pouvez utiliser le symbole dièse (#) dans les étiquettes et commentaires du diagramme. Un dièse suivi de texte est appelé un signet. Lorsque vous ajoutez un dièse dans un commentaire du diagramme, LabVIEW détecte un signet et met en gras le tag du signet pour le distinguer du reste du texte, comme, par exemple, **#réécrire** algorithme. Utilisez les signets pour identifier le code incomplet qui doit être développé davantage. Afin de retrouver tous les signets présents dans votre application, sélectionnez **Affichage»Gestionnaire de signets** pour afficher la fenêtre du **Gestionnaire de signets**.

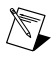

**Remarque** Vous ne pouvez placer des signets que dans les étiquettes et les commentaires du diagramme. Vous ne pouvez pas utiliser de signets dans les étiquettes des commandes et des indicateurs.

*|Idée soumise par Edupo, membre de NI Discussion Forums.]*

## <span id="page-19-0"></span>**Améliorations apportées à la face-avant**

## **Améliorations apportées aux graphes**

Dans LabVIEW 2013, les améliorations suivantes ont été apportées aux graphes et aux graphes de signaux mixtes.

## **Regroupement des lignes numériques par bus sur les graphes de signaux mixtes**

Dans les versions antérieures de LabVIEW, lorsque vous câblez des données numériques à un graphe de signaux mixte, celui-ci affiche les lignes numériques individuelles pour chaque ensemble de données numériques, regroupées par LabVIEW sous un nœud parent.

Dans LabVIEW 2013, lorsque vous câblez des données numériques à un graphe de signaux mixte, ce dernier regroupe les lignes numériques par bus, et chaque bus affiche la valeur combinée de toutes les lignes qu'il comprend, comme c'est le cas pour les graphes numériques. Si vous câblez un tableau de données numériques dans lequel chaque élément de tableau représente un bus, le graphe de signaux mixte trace chaque colonne de données numériques par élément comme ligne individuelle.

Pour comparer plus précisément les données, vous pouvez déplacer les bus vers une autre zone de tracé. Pour déplacer un tracé numérique d'une zone de tracé à une autre, vous devez déplacer tout le bus. Pour déplacer un bus, sélectionnez l'icône située à côté du nom du bus que vous souhaitez déplacer dans la légende des tracés, puis faites-la glisser vers une autre zone de tracé dans la légende des tracés.

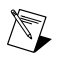

**Remarque** Vous ne pouvez pas séparer les lignes numériques d'un bus sur un graphe de signaux mixte car cela briserait la représentation des données.

## **Formatage de l'étiquette des bus en représentation à virgule fixe**

Dans LabVIEW 2013, vous pouvez formater l'étiquette d'un bus sur un graphe de signaux mixte ou un graphe numérique en représentation à virgule fixe en cliquant avec le bouton droit sur l'icône du bus, dans la légende des tracés, puis en sélectionnant **Format d'étiquette»Virgule fixe** dans le menu local. Pour configurer l'encodage et la gamme des étiquettes à virgule fixe, cliquez sur un bus numérique avec le bouton droit et sélectionnez **Format d'étiquette»Configurer la virgule fixe** afin d'afficher la boîte de dialogue **Configurer la virgule fixe**.

Reportez-vous à la rubrique **Boîte de dialogue Configurer la virgule fixe (graphes de signaux mixtes et graphes numériques)** de l'*Aide LabVIEW* pour en savoir plus sur la configuration de l'étiquette de bus numérique à virgule fixe.

Vous pouvez aussi utiliser les propriétés Style de virgule fixe, Paramètres de virgule fixe et Chiffres de précision de virgule fixe pour configurer le format d'étiquette **Virgule fixe** par programmation.

Reportez-vous au livre **Référence des propriétés et des méthodes»VI**

**Serveur»Générique»Bus»Propriétés** sous l'onglet **Sommaire** de l'*Aide LabVIEW* pour en savoir plus sur les propriétés de virgule fixe.

Les améliorations suivantes ont été apportées à l'environnement de LabVIEW 2013.

## **Améliorations apportées aux boîtes de dialogue**

Les améliorations suivantes ont été apportées aux boîtes de dialogue de LabVIEW 2013.

## **Création de rapports pour comparer des VIs et des hiérarchies**

Dans le système de développement professionnel de LabVIEW 2013, vous pouvez créer un rapport de comparaison une fois la comparaison des VIs ou des hiérarchies de VIs effectuée. Sélectionnez **Outils»Comparer** pour comparer des VIs ou des hiérarchies de VIs. Pour enregistrer les résultats de la comparaison dans un rapport, cliquez sur **Créer un rapport** dans la boîte de dialogue **Comparer des hiérarchies de VIs** ou **Différences**. Vous pouvez enregistrer le rapport en tant que page Web (.xml) ou fichier texte (.txt). **(Windows)** Vous pouvez également enregistrer le rapport en tant que document Microsoft Word (.doc).

**Remarque** Microsoft Word doit être installé pour pouvoir créer un rapport Microsoft Word.

Le rapport de comparaison résume les différences existant entre les VIs ou les hiérarchies de VIs comparés. Les rapports de type page Web et Microsoft Word contiennent également des captures d'écran des différences sur la face-avant et le diagramme. Vous pouvez afficher la liste des différences et les détails dans les boîtes de dialogue **Différences** et **Comparer des hiérarchies de VIs**.

**Remarque** Le rapport de comparaison est généré en anglais uniquement.

<span id="page-20-0"></span>Reportez-vous au livre **Principes de base»Directives relatives à la conception et au développement d'applications»Procédures»Comparaison de VIs et de hiérarchies de VIs** sous l'onglet **Sommaire** de l'*Aide LabVIEW* pour en savoir plus sur la création de rapports de comparaison.

## **Améliorations apportées à Application Builder**

## **Sélection automatique des logiciels NI pour les installeurs**

Lorsque vous construisez un installeur dans LabVIEW 2013, LabVIEW sélectionne automatiquement les installeurs des drivers et autres composants logiciels requis par l'application construite. Utilisez cette fonctionnalité pour éviter de construire un installeur qui ne contient pas les bons composants. Vous pouvez désactiver cette fonctionnalité en désélectionnant l'option **Sélectionner automatiquement les installeurs recommandés** sur la page **Installeurs supplémentaires** de la boîte de dialogue **Propriétés de l'installeur** de votre installeur.

#### *|Idée soumise par jlokanis, membre de NI Discussion Forums.]*

## **Création de versions de répertoires dans les spécifications de construction**

Dans LabVIEW 2012 et versions antérieures, LabVIEW n'inclut pas le numéro de version dans le chemin du répertoire sur disque lorsque vous créez une spécification de construction. Dans LabVIEW 2013, vous pouvez utiliser des tags dans le chemin de destination de la construction pour que LabVIEW inclue automatiquement la version de la construction dans le chemin du répertoire. Vous pouvez inclure le tag [VersionNumber] dans le champ **Chemin de destination** de la page **Destinations** ou dans le champ **Répertoire de destination** de la page **Informations** de la boîte de dialogue Propriétés de la spécification de construction.

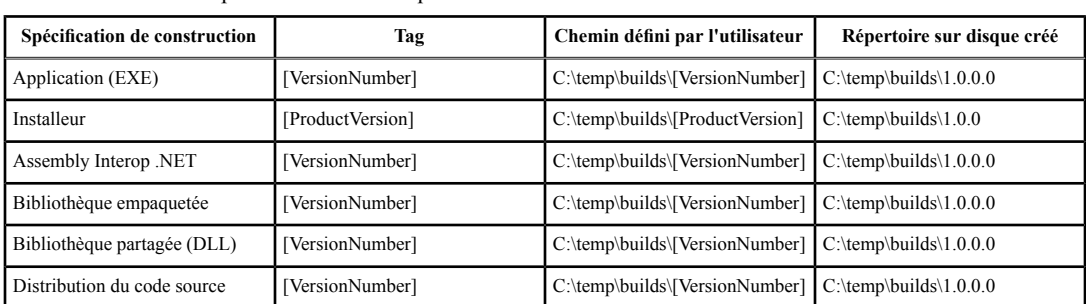

Le tableau suivant indique les tags à utiliser pour chaque type de spécification de construction ainsi que le nom du répertoire créé sur disque.

Par exemple, si vous construisez une application autonome et que vous ajoutez le tag [VersionNumber] dans le champ **Répertoire de destination** sur la page **Informations** de la boîte de dialogue **Propriétés de l'application**, LabVIEW construit l'application à un chemin qui inclut un dossier portant le nom de la version actuelle.

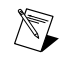

précédente sur le disque.

**Remarque** Si vous sélectionnez l'option **Incrémentation automatique**, ou **Incrémenter automatiquement la version du produit** pour les installeurs, sur la page **Informations sur la version**, et que vous utilisez les tags [VersionNumber] ou [ProductVersion], LabVIEW crée un nouveau répertoire qui inclut le numéro de version au lieu d'écraser la construction

## **Construction d'applications pour une cible exécutant Windows Embedded Standard**

Vous pouvez utiliser Application Builder pour construire certains types d'applications sur des cibles qui exécutent le système d'exploitation Windows Embedded Standard. Cependant, vous ne pouvez pas utiliser la fenêtre de l'**Explorateur de projet** pour déployer une application sur une cible exécutant ce système d'exploitation. Pour déployer une application sur une cible exécutant Windows Embedded Standard, vous devez copier les fichiers de l'application de l'ordinateur de développement jusqu'à la cible.

## **Développement d'applications sur des cibles Windows Embedded Standard**

Vous pouvez développer des applications LabVIEW sur du matériel National Instruments qui exécute le système d'exploitation Windows Embedded Standard. En ajoutant une cible Windows Embedded Standard à un projet LabVIEW sur l'ordinateur hôte, vous pouvez mettre au point et exécuter des VIs sur la cible à partir de l'hôte.

LabVIEW 2013 supporte le matériel National Instruments suivant pour le développement d'applications sur des cibles Windows Embedded Standard :

- NI cRIO-9081
- NI cRIO-9082

Pour que l'ordinateur hôte puisse se connecter à la cible Windows Embedded Standard, NI LabVIEW Remote Development Target Support doit être activé sur cette dernière. Reportez-vous au *fichier Readme de NI LabVIEW Remote Development Target Support*, disponible sur la cible ou sur l'installeur LabVIEW Remote Development Target Support, pour obtenir des informations complémentaires sur LabVIEW Remote Development Target Support ainsi que sur la configuration des cibles Windows Embedded Standard pour le développement à distance d'applications LabVIEW.

Reportez-vous à la rubrique **Principes de base»Utilisation de projets et de cibles»Concepts»Utilisation de cibles Windows Embedded Standard** sous l'onglet **Sommaire** de l'*Aide LabVIEW* pour en savoir plus sur le développement d'applications sur des cibles Windows Embedded Standard.

## **Améliorations apportées à la résolution d'erreurs rencontrées lors de la construction d'une application**

Dans LabVIEW 2013, des améliorations ont été apportées aux messages d'erreur les plus courants que vous risquez de rencontrer lors de la construction des objets LabVIEW suivants :

- Applications autonomes
- Assemblys Interop .NET
- Bibliothèques empaquetées
- Bibliothèques partagées

La boîte de dialogue d'erreur renvoie des messages d'erreur plus explicites et contient un lien vers la page Web de support d'Application Builder LabVIEW de ni.com. Utilisez cette page de support pour résoudre le problème rapporté par un message d'erreur ou effectuer des recherches dans les ressources associées pour un type d'application spécifique.

Allez sur le site Web de National Instruments, à ni.com/frinfo, et entrez l'info-code appbuilder support pour accéder à la page Web de support d'Application Builder LabVIEW.

#### *|Idée soumise par RavensFan, membre de NI Discussion Forums.]*

## **Inclusion de services Web dans une application autonome ou un installeur**

Quand vous construisez une application autonome ou un installeur, LabVIEW peut inclure un service Web dans l'application ou l'installeur construit pour que le service Web s'exécute quand la construction résultante s'exécute. Pour inclure un service Web dans une application ou un installeur, cliquez avec le bouton droit sur une spécification de construction d'une application ou d'un installeur, sélectionnez **Propriétés** et naviguez jusqu'à la nouvelle page **Services Web** de la boîte de dialogue Propriétés de la spécification de construction. Le service Web doit exister dans le projet de la spécification de construction.

Reportez-vous à la section *Création et publication de services Web LabVIEW* pour en savoir plus sur les améliorations du processus de création de services Web dans LabVIEW 2013.

## **Améliorations apportées au comportement de cache pour les installeurs**

Quand vous utilisez Application Builder pour construire un installeur qui contient des composants ou des installeurs supplémentaires et que le média de distribution n'est pas disponible, Application Builder vous invite à pointer sur la distribution d'origine des composants. Dans les versions antérieures de LabVIEW, vous pouvez activer des options sur la page **Installeurs supplémentaires** de la boîte de dialogue **Propriétés de l'installeur** pour mettre les composants de la distribution en cache à partir de l'emplacement du média d'origine ou lorsque vous exécutez les installeurs, ou les deux.

LabVIEW 2013 combine les options de mise en cache précédentes en une option. Sélectionnez l'option de **cache pour distributions futures** pour copier les installeurs sélectionnés à partir de l'emplacement du média d'origine *et* tous les installeurs futurs sur l'ordinateur.

## <span id="page-23-0"></span>**VIs, fonctions et nœuds nouveaux et modifiés**

LabVIEW 2013 comprend les VIs, fonctions et nœuds nouveaux et modifiés suivants.

## **VIs et fonctions de contrôle d'applications**

La palette Contrôle d'applications inclut les nouvelles fonctions suivantes :

- Obtenir les valeurs de commandes par indice
- Définir les valeurs de commandes par indice

Utilisez ces fonctions pour obtenir ou définir des valeurs de commandes plus vite qu'avec d'autres objets du VI Serveur (qu'avec la propriété Valeur de la classe Commande, par exemple). Vous pouvez utiliser ces fonctions pour obtenir ou définir des valeurs de commandes presqu'aussi vite qu'avec un câblage direct à un terminal de commande. Cependant, ces fonctions nécessitent une conception d'application plus complexe que les autres méthodes utilisées pour obtenir ou définir des valeurs de commandes.

## **Fonctions et VIs de cluster, classe et variant**

La palette Cluster, classe et variant comprend les nouveaux VIs suivants :

- Obtenir le nom d'une classe LV
- Obtenir la valeur par défaut d'une classe LV par nom

## **Fonctions d'Aplatir/Redresser une chaîne**

La nouvelle palette Aplatir/Redresser une chaîne inclut les nouvelles fonctions suivantes :

- Aplatir en JSON
- Redresser de JSON

La palette Aplatir/Redresser une chaîne inclut aussi les fonctions suivantes :

- Aplatir en chaîne
- Aplatir en XML
- Chaîne aplatie en variant
- Redresser à partir d'une chaîne
- Redresser à partir d'XML
- Variant en chaîne aplatie

## **Fonctions de gestion de la mémoire**

Dans LabVIEW 2013, le gestionnaire de mémoire inclut les nouvelles fonctions suivantes :

- DSNewAlignedHandle Crée un nouveau handle pour un bloc de mémoire repositionnable de la taille, de l'alignement et de l'offset d'alignement spécifiés.
- DSNewAlignedHClr Crée un nouveau handle pour un bloc de mémoire repositionnable de la taille, de l'alignement et de l'offset d'alignement spécifiés, et initialise la mémoire à zéro.
- DSSetAlignedHandleSize Modifie la taille, l'alignement et l'offset d'alignement du bloc de mémoire référencé par le handle spécifié.
- DSSetAlignedHSzClr Modifie la taille, l'alignement et l'offset d'alignement du bloc de mémoire référencé par le handle spécifié, et définit toute nouvelle mémoire à zéro.

Vous pouvez appeler ces nouvelles fonctions du gestionnaire de mémoire avec du code C/C++ externe pour allouer et redimensionner des blocs de mémoire avec des caractéristiques d'alignement spécifiques. Ces fonctions sont particulièrement utiles lorsque vous allouez des tableaux de données LabVIEW auxquelles vous accéderez avec des opérations particulières, plus performantes lorsque les données sont alignées sur certains blocs d'adresses. Vous pouvez par exemple utiliser ces fonctions pour allouer des tableaux de données LabVIEW auxquelles vous accéderez avec des instructions vectorielles AVX ou SSE, ou des transferts de données DMA entre la mémoire allouée à LabVIEW et du matériel.

## **VIs et fonctions modifiés**

Les VIs et fonctions suivants ont changé dans LabVIEW 2013.

## **VIs et fonctions TDM en continu**

Dans LabVIEW 2013, les VIs et fonctions de la palette TDM en continu supportent des types de données supplémentaires, tels que les nombres complexes à virgule flottante simple précision et double précision. Cette palette comporte aussi les changements suivants :

- **TDMS Générer des données aléatoires** Ce VI inclut de nouvelles instances, CSG et CDB. Vous pouvez utiliser ces instances pour générer des nombres à virgule flottante complexes aléatoires, respectivement à simple ou double précision.
- **TDMS Ouvrir** Cette fonction contient une nouvelle entrée, **créer un fichier index ?**, qui spécifie si LabVIEW doit générer automatiquement un fichier .tdms index pour le fichier .tdms correspondant. Le fichier index permet à LabVIEW d'accélérer l'accès aléatoire au fichier .tdms. Si votre espace disque est limité, câblez la valeur FAUX à cette entrée pour que LabVIEW ne génère pas de fichier .tdms\_index. La valeur par défaut est VRAI.
- **TDMS Afficheur de fichier** Ce VI contient le nouveau bouton **Atteindre** sur la page **Valeurs (table)** de la boîte de dialogue **TDMS - Afficheur de fichier**. Utilisez ce bouton pour spécifier le numéro d'indice d'une valeur de données que vous souhaitez afficher.
- **TDMS Vider** Cette fonction a bénéficié d'améliorations internes et est plus fiable que dans les versions précédentes de LabVIEW. Vous pouvez utiliser cette fonction pour forcer le système d'exploitation à écrire les données du buffer dans un fichier .tdms. Cependant, l'utilisation de cette fonction risque de diminuer les performances de votre application TDMS.

## **VIs d'E/S sur fichiers de waveform**

- **Exporter des waveforms vers un fichier tableur** Ce VI contient une nouvelle instance, Numérique.
- **Lire des waveforms d'un fichier** Ce VI contient une nouvelle instance, Numérique.
- **Écrire des waveforms dans un fichier** Ce VI contient une nouvelle instance, Numérique.

## **Modifications diverses apportées aux VIs et fonctions**

- **Mesures d'amplitudes et de niveaux** Le paramètre **Mesures d'amplitude** de la boîte de dialogue **Configurer Mesures d'amplitudes et de niveaux** de ce VI Express contient les options renommées suivantes :
	- **CC** a été renommé **Moyenne (CC)**.
	- **Pic maximum** a été renommé **Pic positif**.
	- **Pic minimum** a été renommé **Pic négatif**.
- **Écrire dans un fichier de mesure** Ce VI Express inclut une nouvelle option, **Microsoft Excel (.xlsx)**, dans la boîte de dialogue de configuration. Sélectionnez cette option pour écrire des données dans un fichier Microsoft Excel. Ce VI Express stocke les données dans un fichier temporaire puis les envoie vers le fichier Excel. Utilisez la nouvelle entrée **Vider ?**, disponible à partir du diagramme, pour spécifier la fréquence de vidage des données. **(OS X et Linux)** Dans LabVIEW 2012 et versions antérieures, ce VI Express ne peut créer et enregistrer que des fichiers .lvm. Dans LabVIEW 2013, ce VI Express peut créer et enregistrer plus de types de fichiers, tels que des fichiers .tdms et .xlsx.

## <span id="page-25-0"></span>**Classes, propriétés, méthodes et événements nouveaux ou modifiés**

LabVIEW 2013 comporte de nouveaux événements et de nouvelles propriétés, méthodes et classes de VI Serveur. Reportez-vous à la rubrique **Fonctionnalités et changements dans LabVIEW 2013»Nouveaux objets de VI Serveur** de l'onglet **Sommaire** de l'*Aide LabVIEW* pour obtenir la liste des nouveaux événements et des nouvelles classes, propriétés et méthodes.

Dans LabVIEW 2013, des changements ont été apportés à la méthode Obtenir les dépendances de VI (noms et chemins). Utilisez le paramètre **Inclure les autres configuration d'appel** pour renvoyer les appels de sous-VIs configurés pour **Recharger à chaque appel** ou **Charger au premier appel et garder** dans la boîte de dialogue **Configuration d'appel du VI**. Utilisez le paramètre **Charger le diagramme ?** pour charger le diagramme d'un VI avant que LabVIEW n'évalue l'application en termes de dépendances.

## <span id="page-25-1"></span>**Mise à jour des exemples LabVIEW**

LabVIEW 2013 inclut des exemples remaniés et réorganisés plus à même d'illustrer la programmation LabVIEW. Reportez-vous au dossier examples du répertoire labview pour voir les nouveaux emplacements et les mises à jour de ces exemples.

## <span id="page-25-3"></span><span id="page-25-2"></span>**Expérience améliorée à l'installation de VI Package Manager (Windows)**

Vous pouvez installer le logiciel VI Package Manager (VIPM) à partir des DVD de la plate-forme LabVIEW.

## **Fonctionnalités et changements dans les versions antérieures de LabVIEW**

Pour identifier les nouvelles fonctionnalités de chaque version de LabVIEW publiée depuis votre ancienne version, consultez les notes de mise à jour de ces versions. Pour accéder à ces documents, reportez-vous au site Web de National Instruments sur ni.com/frinfo et entrez l'info-code pour la version appropriée de LabVIEW, que vous trouverez dans la liste suivante :

- *Notes de mise à jour LabVIEW 2009* rdfup9
- *Notes de mise à jour LabVIEW 2010* upnote10fr
- *Notes de mise à jour LabVIEW 2011* upnote11fr
- *Notes de mise à jour LabVIEW 2012* upnote12fr

Reportez-vous à *NI Trademarks and Logo Guidelines* sur ni.com/trademarks pour obtenir plus d'informations concernant les marques de National Instruments. Les autres noms de produits et de sociétés mentionnés aux présentes sont les marques ou les noms de leurs propriétaires respectifs. Pour la liste des brevets protégeant les produits/technologies National Instruments, veuillez vous référer, selon le cas : à la rubrique **Aide**»**Brevets** de votre logiciel, au fichier patents.txt sur votre média, ou à *National Instruments Patent Notice* sur ni.com/patents. Pour consulter les contrats de licence utilisateur final (CLUF) et obtenir d'autres avis juridiques concernant les droits d'auteur, les conditions et les exclusions et limitations de garanties, y compris des informations concernant des composants de tierces parties utilisés dans LabVIEW, reportez-vous à la rubrique *Copyright* de l'*Aide LabVIEW*. Reportez-vous à la page *Export Compliance Information* sur ni.com/legal/export-compliance pour consulter la politique de National Instruments en matière de conformité à la réglementation gouvernant le commerce international et pour savoir comment obtenir les codes de tarif douanier (HTS) et les numéros ECCN pertinents, ainsi que d'autres données relatives à l'import-export.